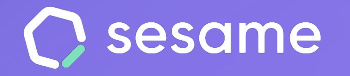

**HR Starter** 

**Plan Professional** 

**Plan Enterprise** 

# Comunicación interna

**Consigue una comunicación más efectiva con tu equipo de trabajo**

**Dossier para el administrador**

## **¡Hola!**

Te damos la bienvenida a Sesame, el software que simplifica la gestión de RRHH. En este dossier te explicaremos qué es la herramienta de "**Comunicación interna**" y cómo puedes instalarla en tu panel. Iremos paso a paso, así que no te preocupes, ¡Estamos aquí para ayudarte en lo que necesites!

### **Contenido**

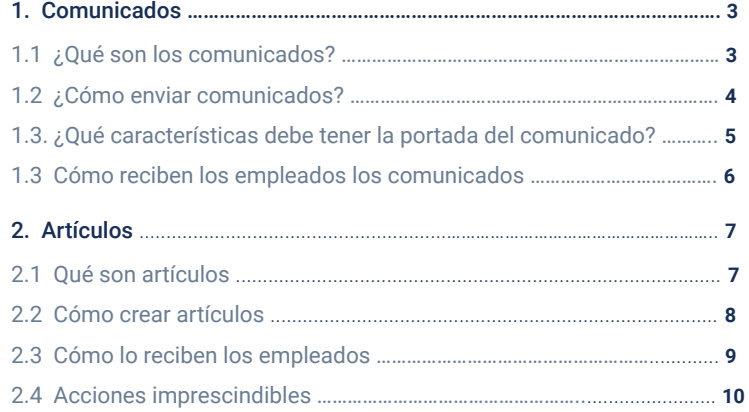

## **1. Comunicados**

## **1.1 ¿Qué son los comunicados?**

Los **comunicados** son una **vía rápida de comunicación entre la empresa y los empleados**.

El objetivo de esta plataforma es compartir información de manera rápida con los empleados y que ellos la reciban a través del panel, móvil y correo electrónico.

Los comunicados suelen ser mensajes sobre alguna situación concreta y puntual de la vida diaria de la empresa que contienen información interesante y útil para los empleados.

### **Instalación**

Para poder enviar comunicados lo primero que deberás hacer es instalar la funcionalidad de "Comunicados" desde **Aplicaciones**.

Asegúrate de personalizar tus comunicados cargando el logo de tu empresa en la sección **Configuración >> Empresa**. De esta manera, cada vez que tu equipo reciba un correo de aviso de Comunicados, estará completamente personalizado.

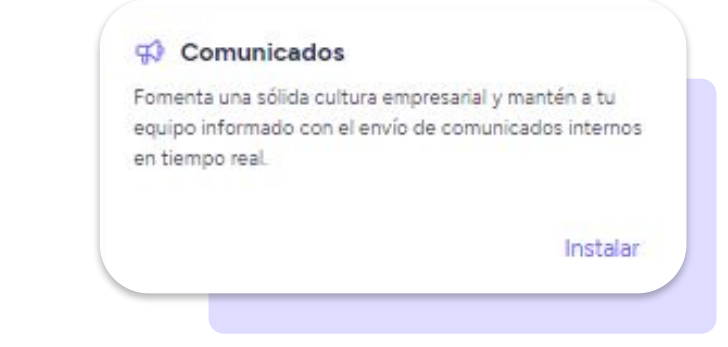

#### sesamehr.es

## **1.2. ¿Cómo enviar comunicados?**

Una vez instalada la funcionalidad, la podrás encontrar en la sección Comunicación Interna, en el menú lateral izquierdo de tu panel. Accede para crear un comunicado:

#### **Comunicación interna >> Comunicados >> Crear**

\*Solo podrán enviar comunicados aquellos usuarios con **roles superiores** o **comunicador**.

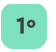

Redacta el comunicado en el cuadro de texto. Añade toda la información que necesites.

 $2^{\circ}$ 

Añade la **notificación push y elige a quién** quieres mandar un comunicado. También puedes escoger si lo publicas manualmente o si lo programas. En el caso de que decidas programar un envío, selecciona la **fecha de publicación** y la **hora**. También puedes hacer que se envíe **periódicamente**.

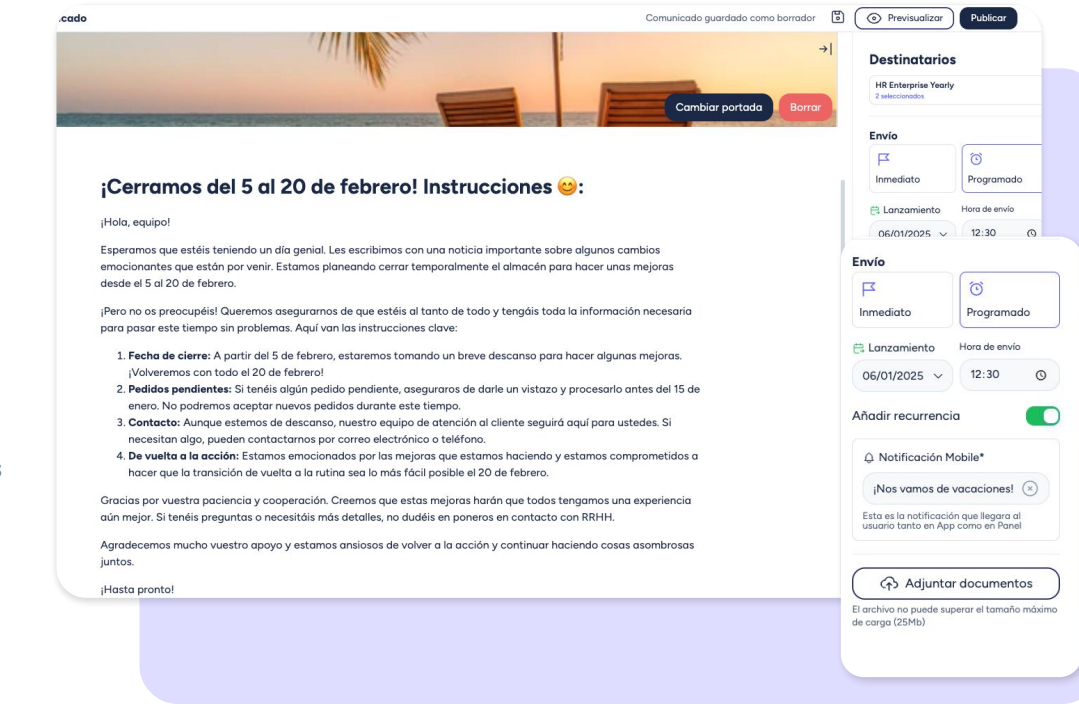

## **1.3. ¿Qué características debe tener la portada del comunicado?**

¡Te ayudamos a elegir la portada perfecta para tu comunicado!

Sigue estas **recomendaciones** y evita los errores:

- **Tamaño**: 1500x500 píxeles.
- **Zona de encuadre**: 750x500 píxeles (parte central).
- **Formato**: JPG o PNG.
- **Peso**: máximo de **500 KB.**

¿Quieres asegurarte al 100% de que la imagen se verá bien en los distintos soportes? Utiliza la **previsualización** y sal de dudas.

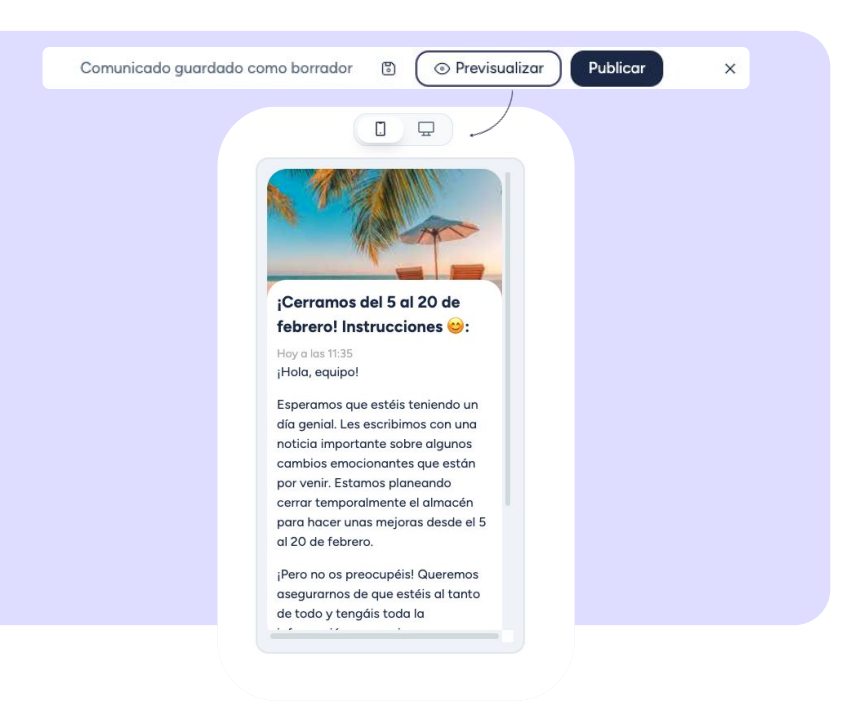

### **1.4. ¿Cómo reciben los empleados los comunicados?**

Desde el panel, podrás ver una vista previa de cómo lo visualizarán tus empleados.

Los empleados recibirán una **notificación** que les pondrá al corriente de las comunicaciones pendientes a consultar. Asimismo, podrán visualizar los comunicados desde el **panel**  y **app móvil**.

Para asegurarte de que todo tu equipo está al día con tus comunicados, podrás **visualizar todos aquellos empleados que los han visto**.

Ten en cuenta que **solo los roles superiores** podrán visualizar quién ha visto los comunicados.

Para activarlo, dirígete a **Configuración >> Automatizaciones >> Visibilidad de secciones** y activa la opción: "**Mostrar los empleados que han visualizado un comunicado"**.

Una vez realizada la configuración, podrás ver quién ha visto tus comunicados tanto desde la **pantalla de escritorio** como desde la propia **sección de Comunicados**.

#### *Vista desde la appdesde el panel*  ¡Cerramos del 5 al 20 de febrero! Instrucciones © : Hov a las 17:12 ¡Hola equipo! Comunicados · Esperamos que estéis teniendo un día genial. Les escribimos con una noticia importante sobre algunos En los últimos tiempos, el contrato de trabajo a tiempo cambios emocionantes que están parcial es cada vez más utilizado en las empresas por los beneficios que entraña tanto para la empresa como para el por venir. Estamos planeando cerrar trabajador. No obstante, también es uno de los que más dudas suscita (control de horas extras, control horario, temporalmente el almacén para vacaciones ). Veamos cuales son las particularidades de este tino de contratos. El contrato de los trabajadores a tiempo. hacer unas mejoras del 15 de enero parcial es aquel en el que empresa y trabajador acuerdan un número de horas de trabaio inferior a la iornada de trabaio de al 10 de febrero un empleado a tiempo completo (normalmente 40 horas ¡Pero no os preocupéis! Queremos asegurarnos de que estéis al tanto Comunicación con foto adjunta de todo y tengáis toda la Los trabajadores con esta modalidad de contratos no pueden realizar horas extras a no ser que ocurran circunstancias información necesaria para pasar An Ainmenn ain numbers ann America

*Vista* 

**Alertas** 

Notificaciones ·

Nuevo comunicado

semanales). Ver menos

#### sesamehr.es

## **2. Artículos**

### **2.1. ¿Qué son los artículos?**

Los **artículos** de Sesame sirven para enviar mayor contenido a tus empleados. Se trata de una información más amplia y que puede ser muy útil para el desempeño de su labor en el día a día.

Los artículos pueden ser etiquetados como **Novedades** o como **Recursos** y en ambos casos podrán ser consultados en cualquier momento.

#### **Instalación**

Para poder enviar artículos, lo primero que deberás hacer es instalar la funcionalidad de "Artículos" desde **Aplicaciones**.

#### **Artículos** □

Comparte información de referencia a tu equipo etiquetada como Novedades o Recursos para que pueda ser consultada en cualquier momento.

Instalar

## **2.2. ¿Cómo crear artículos?**

Una vez haya finalizado la instalación, podrás encontrar la funcionalidad dentro de Comunicación Interna.

#### **Comunicación interna >> Artículos >> Crear artículo**

Para empezar, deberás elegir un título y asignarle tantas etiquetas como necesites (por departamento, equipo, temática…).

El siguiente paso será elegir la sección en la que va a ubicarse (Novedades o Recursos) y la posición en la que se va a mostrar a los empleados dentro de estas secciones. Si escoges la sección Borrador, el artículo no se publicará.

Añade una portada y elige a qué trabajadores envías el artículo. Puedes enviarlo a toda la empresa o filtrar por:

- **Centro**
- Departamento
- Empleado

#### **Importante:**

Solo podrás redactar artículos desde el panel, no obstante, se podrán visualizar también a través de la APP (imprescindible tener actualizada la aplicación a la última versión y activar la vista HR para tus empleados desde el menú de configuración de la propia APP).

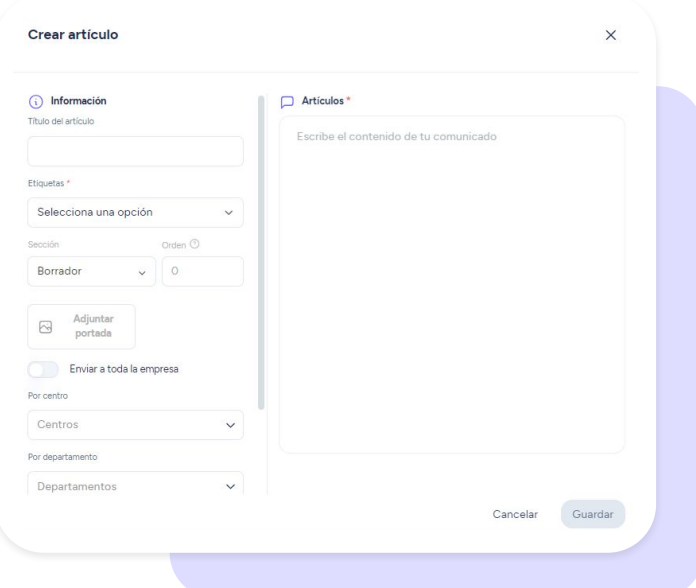

## **2.3. ¿Cómo lo reciben los empleados?**

Los empleados podrán consultar los artículos desde la App y panel de Sesame HR.

En la Home de la App, encontrarán los artículos en las secciones de Novedades y Recursos, justo debajo de los accesos directos a las funcionalidades más utilizadas.

Las siguientes imágenes muestran cómo visualizarán los empleados los artículos en la APP de la vista HR:

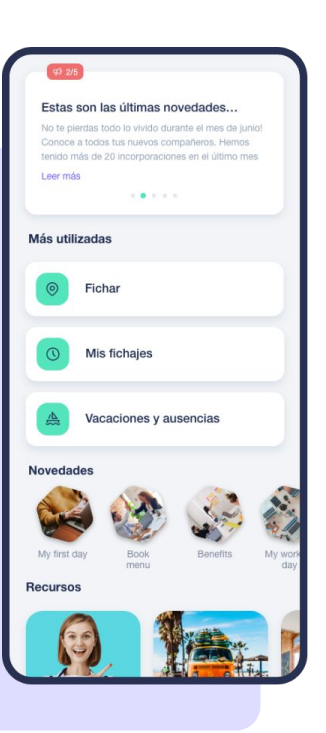

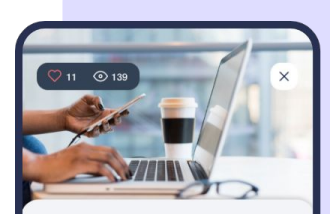

Cuida tu ofi Lunes, 18 de Julio de 2022

Resource

#### · Medios materiales

Los medios materiales (teléfono, tv, impresoras, salas, etc.) están pensados para la realización de nuestro trabaio. No obstante, en caso de que los necesites para uso a título personal, puedes solicitarlo a tu superior inmediato.

#### · Orden y limpieza

Recuerda mantener siempre todas las zonas comunes limpias y ordenadas, somos muchos los que convivimos en

## **2.4. Acciones imprescindibles**

#### **Importante:**

Para que la sección 'Artículos' funcione correctamente deberás tener en cuenta los siguientes aspectos:

- Como administrador solo podrás crear artículos desde el panel.
- Tus empleados solo podrán visualizar los artículos desde la App de Sesame HR.
- Tanto tú como administrador como tus empleados, debéis tener la última versión de la App de Sesame actualizada.
- Como administrador, activa la vista de HR en la App de Sesame. Menú > Configuración > Administrador y activa el switch "Habilitar vista HR"

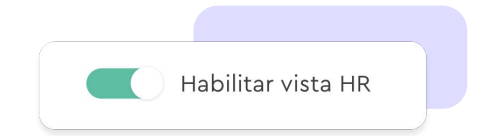

## Grow your company Empower your team!

¿Todavía tienes alguna pregunta por responder? En nuestro help center encontrarás muchas cuestiones resueltas. En caso de no ser suficiente, ¡nos encantaría escucharte!

Contáctanos, estamos a solo una llamada de ti: **96 062 73 51**.

Escríbenos, responderemos lo antes posible: **[soporte@sesametime.com](mailto:soporte@sesatime.com)**